# Camtasia Basics

# **Adding Content to Camtasia**

# **Selecting Media to Add to the Timeline**

Media that already exists on the computer (e.g., previously saved videos, photos, screenshots) can be accessed by performing the following:

1. Click Media.

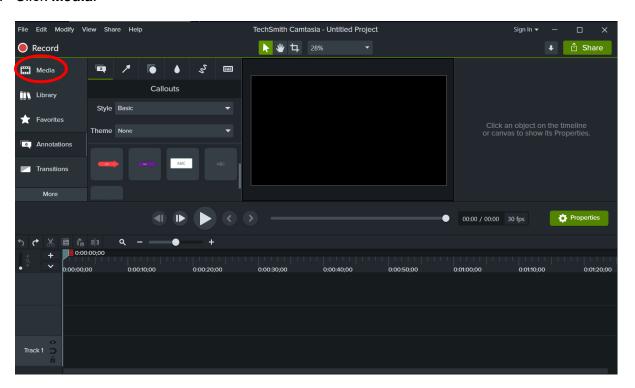

- 2. Select the desired media.
- 3. Click Open.

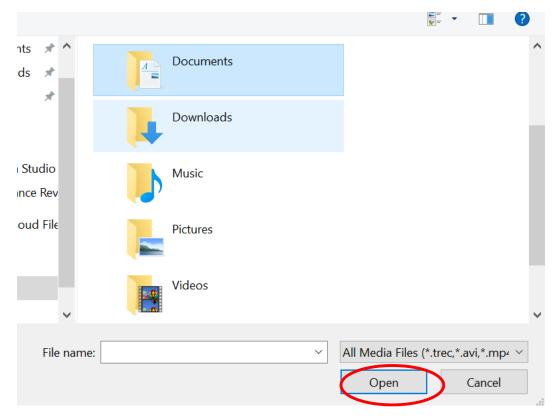

4. Select the content from the **Media Bin** and drag it onto **Track 1** of the Timeline. Every piece of content that is added to the Timeline is called a Clip.

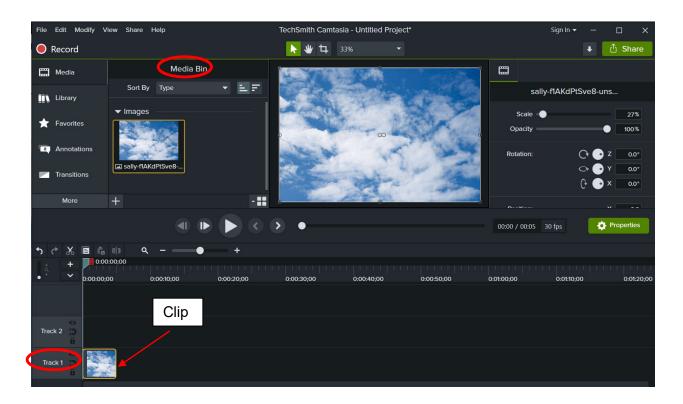

## **Changing the Duration of Each Clip**

To increase the duration of a clip, select the clip and drag the end of the clip to the right. To decrease the duration of a clip, select the clip and drag the end of the clip to the left.

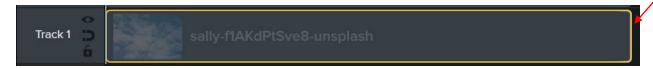

# **Adding Text to the Timeline**

### Adding Text to Media on the Timeline

To add text to media on the timeline (e.g., photo, video, screenshot):

- 1. Click **Annotations**.
- 2. Select the preferred style of text in the **Callouts** window and drag to the timeline (**Track 2**), right above the appropriate media.

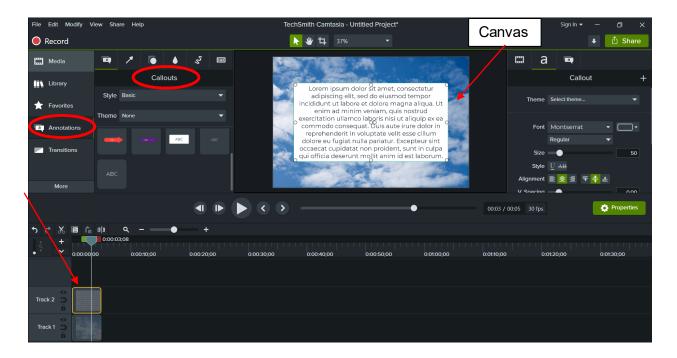

- 1. To edit the text, double-click the text on the **Canvas**, and type the desired text.
- 2. To move the text, select the textbox and drag to the desired location.
- 3. Font size, style, etc. can be changed in the **Callout** window, located to the right of the Canvas.

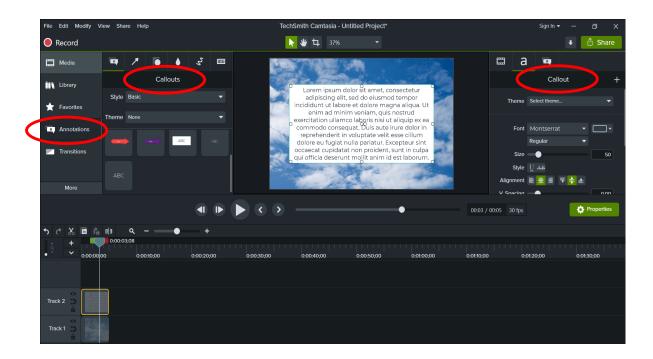

### Adding Text to the Timeline Without Media

To add text to the Timeline with a plain background:

- 1. Click **Annotations**.
- 2. Select and drag the desired text style to the Timeline.

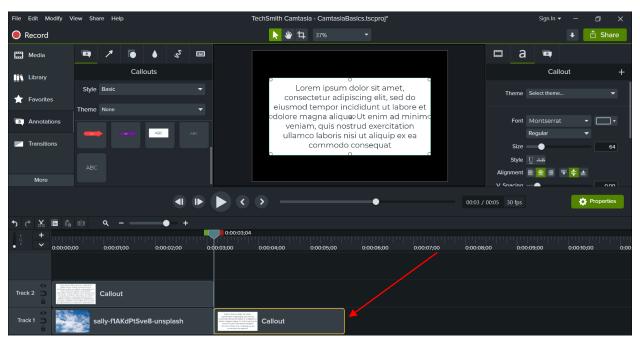

- 3. To edit the text, double-click the text on the Canvas, and type the desired text.
- 4. To move the text, select the textbox and drag to the desired location.

5. Font size, style, etc. can be changed in the **Callout** window, located to the right of the **Canvas**.

# **Cropping Media**

- 1. Double-click the media in the Timeline.
- 2. Select the crop icon, located at the top-center of the screen. The media will then be outlined by a light blue box.
- 3. Click and drag the blue box to the desired dimensions.
- 4. Click any area in the Canvas to complete the crop.

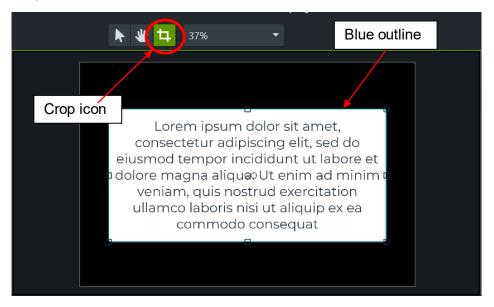

# **Blurring Content**

The Blur tool can be used to ensure confidentiality of information:

- 1. On the Timeline, double-click the appropriate clip.
- Select Annotations.
- 3. Select the raindrop icon.

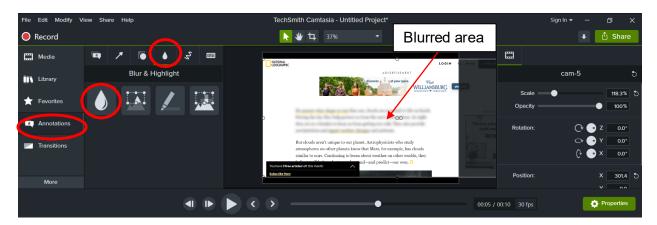

4. In the **Blur and Highlight** window, select and drag the raindrop icon onto the **Canvas**. A blurred rectangular area will appear on the screen. Click and drag the blurred rectangle to cover the desired area.

# Saving and Sharing a Camtasia Project

- 1. In the main menu, select **File**, located at the upper-left hand corner of the screen.
- 2. Click Save.
- 3. Enter the file name and click Save.

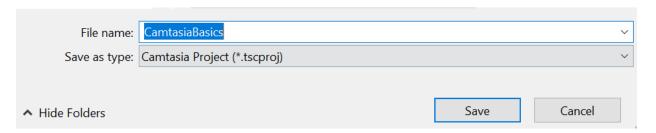

4. A message will appear stating the project has been saved as a Camtasia file. Click **OK**.

The project must now be exported into a shareable format that all non-Camtasia users/audiences can view:

- 1. In the main menu, select **Share**.
- 2. Click Local File.
- 3. Click the Custom production settings dropdown menu.
- 4. Next, click MP4 Only (up to 720p).

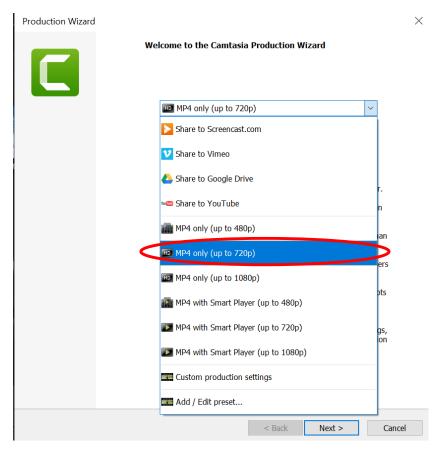

- 5. Click Next.
- 6. Confirm the desired folder to save the video in. If a different location is desired, click the folder icon located at the right and select the appropriate location.
- 7. Click Finish.
- 8. A window will appear that states "Rendering Project." Once the rendering is complete, the final video will appear. Play the video to ensure the quality/resolution is sufficient.
  - a. <u>NOTE</u>: If better resolution is desired, repeat steps 1 through 3, then select **MP4 Only (up to 1080p)**.
  - b. <u>NOTE</u>: If the video is too large to send via email, repeat steps 1 through 3, then select **MP4 Only (up to 480p)**.